# MANUAL

# **Cadastro de Usuário**

Operador Nacional<br>do Sistema de Registro<br>Eletrônico de Imóveis  $\mathbf{.6.0}$ 

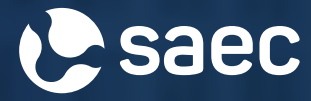

## APRESENTAÇÃO

A plataforma Serviço de Atendimento Eletrônico Compartilhado – SAEC facilita o acesso universal a todas as serventias de Registro de Imóveis no país, permitindo solicitação de informações, certidões, pesquisas de bens imóveis, encaminhamento de títulos e acompanhamento de trâmites registrais, além de outros serviços relacionados.

Para acessar os serviços disponíveis na plataforma, é necessário ter um cadastro ativo no sistema.

Acompanhe as etapas explicativas a seguir para realizar o seu cadastro.

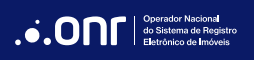

## **ÍNDICE**

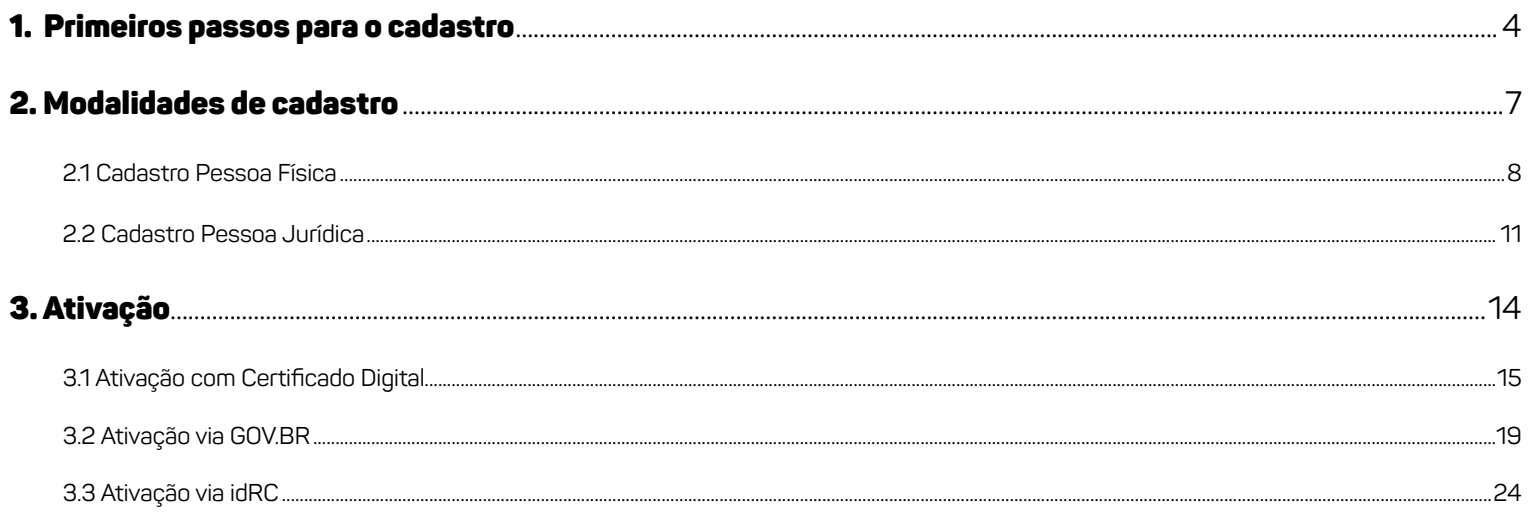

#### 1. PRIMEIROS PASSOS PARA O CADASTRO

Acesse o site **<https://www.registradores.onr.org.br>**. Na página inicial, localize o ícone "**Cadastro**".

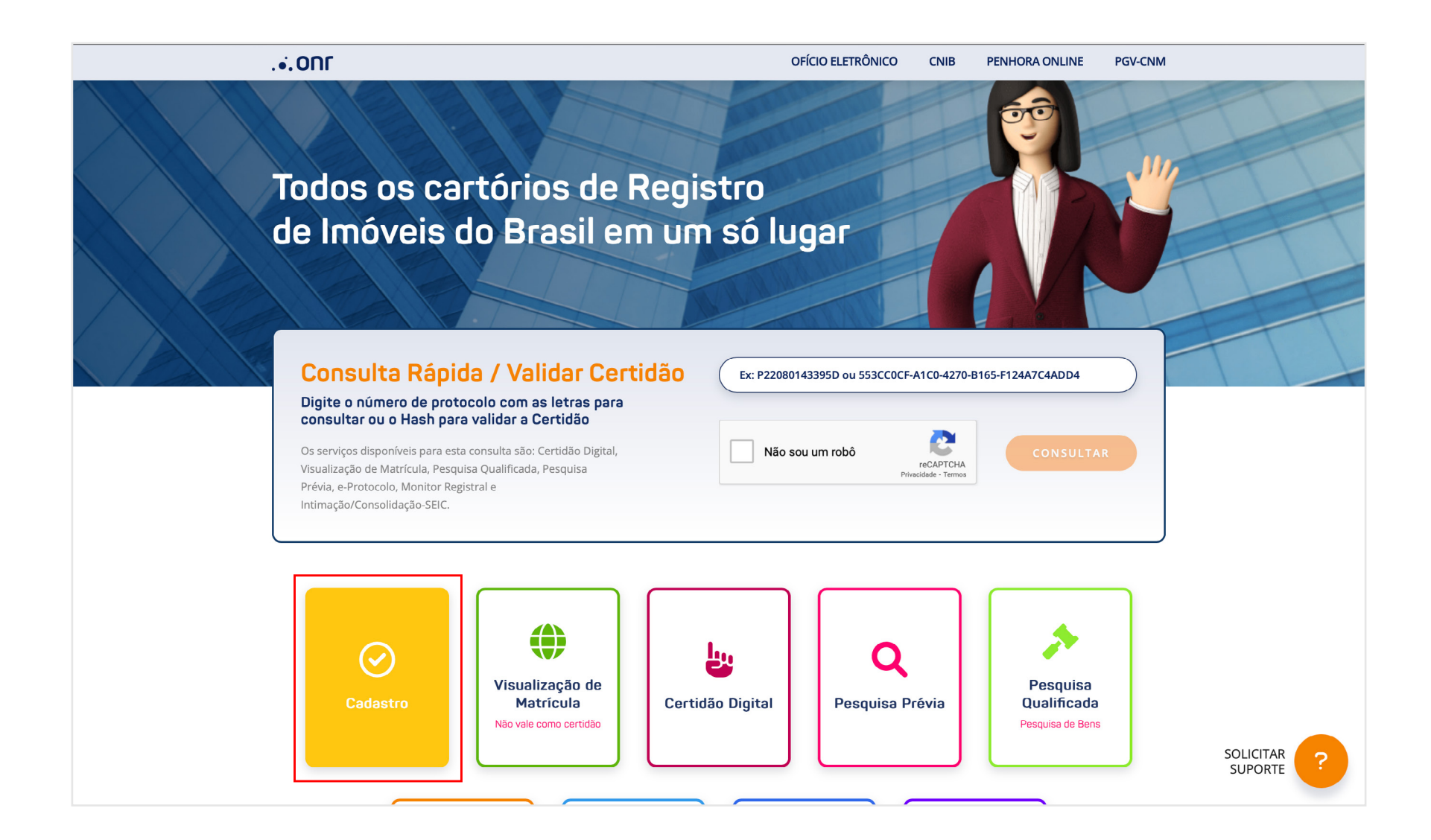

Na tela seguinte, clique em "**COMEÇAR O CADASTRO**".

saec Serviço de Atendimento Eletrônico Compartilhado

Servicos Online

Cartórios Suporte Consulta de Valores

**ACESSE** 

# Faça seu cadastro

O cadastro permite a utilização deste Portal e requer acesso com login e senha. Alguns serviços exigem o uso do Certificado Digital ICP-Brasil. No primeiro acesso o usuário deverá preencher o cadastro. Os dados serão utilizados para emissão de boleto bancário, nota fiscal, eventuais comunicações, bem como a devolução de saldos existentes. Todos os dados e transações estão absolutamente protegidos, de conformidade com nossa Política de Privacidade.

#### **COMEÇAR O CADASTRO**

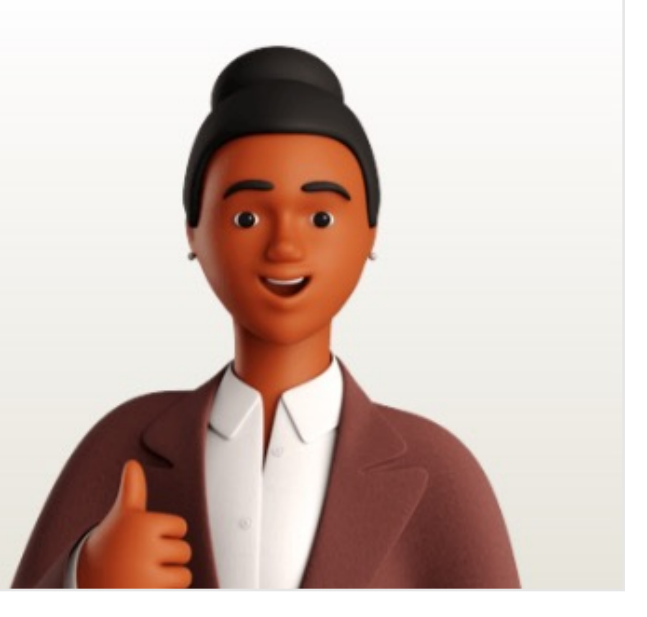

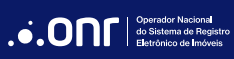

Siga em ''**Clique aqui para se cadastrar**".

# Vamos começar!

Sempre confira todos os dados. Enviando os dados para nós, você confirma a veracidade dos dados, assume total responsabilidade e concorda com todos os nossos termos de uso. Escolha a sua pessoa:

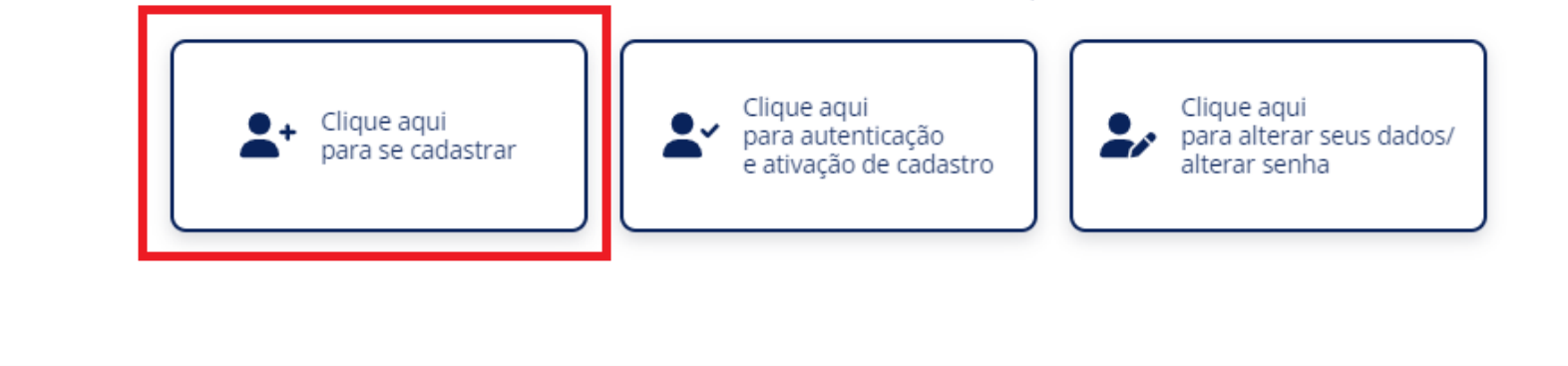

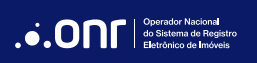

#### 2. MODALIDADES DE CADASTRO

Na tela seguinte, selecione a modalidade de cadastro desejada.

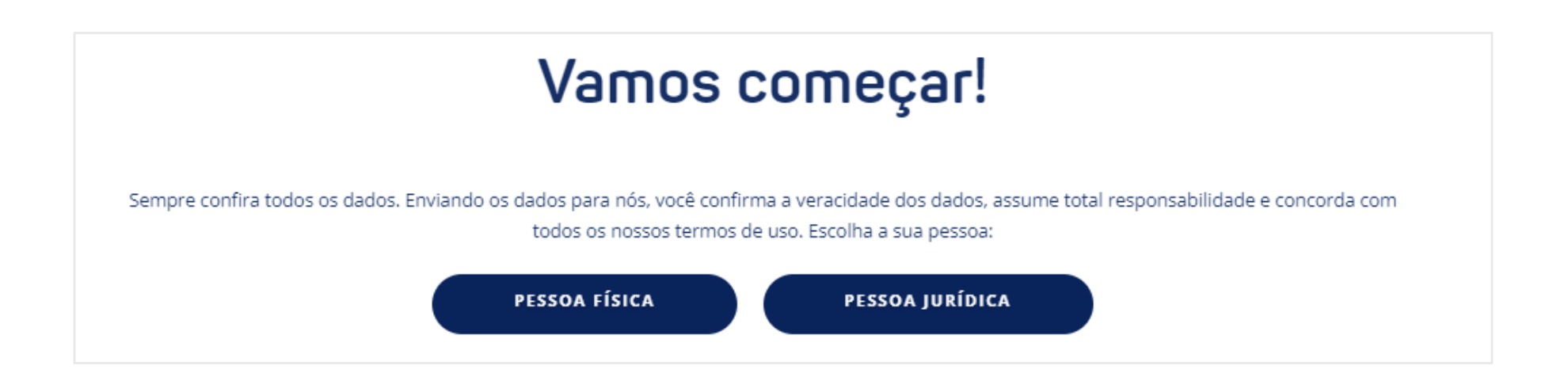

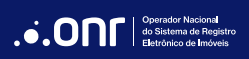

#### 2.1 CADASTRO PESSOA FÍSICA

Após confirmar a modalidade de cadastro, valide o *captcha* e preencha o CPF de cadastro.

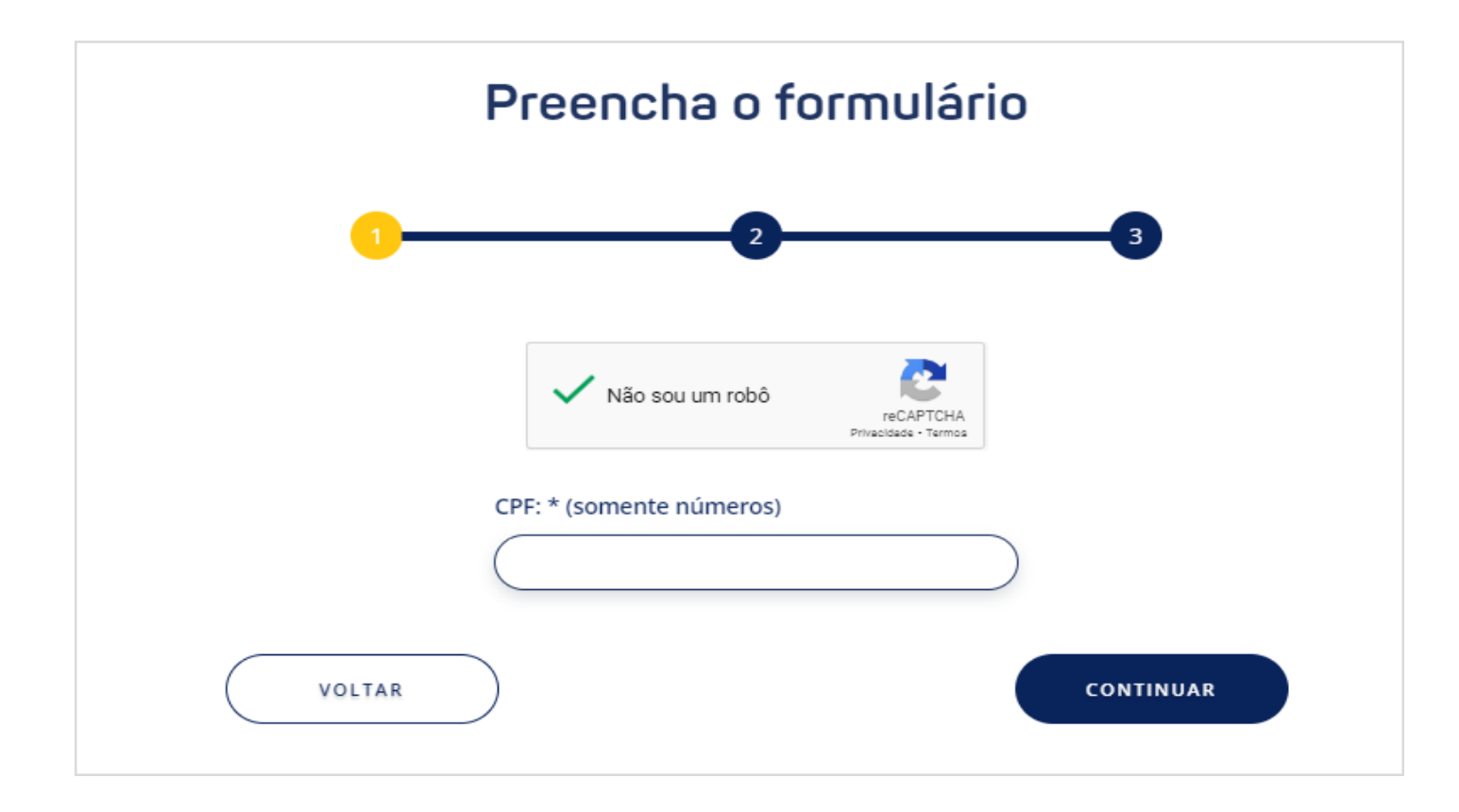

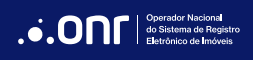

Na segunda etapa preencha o formulário com seus dados pessoais.

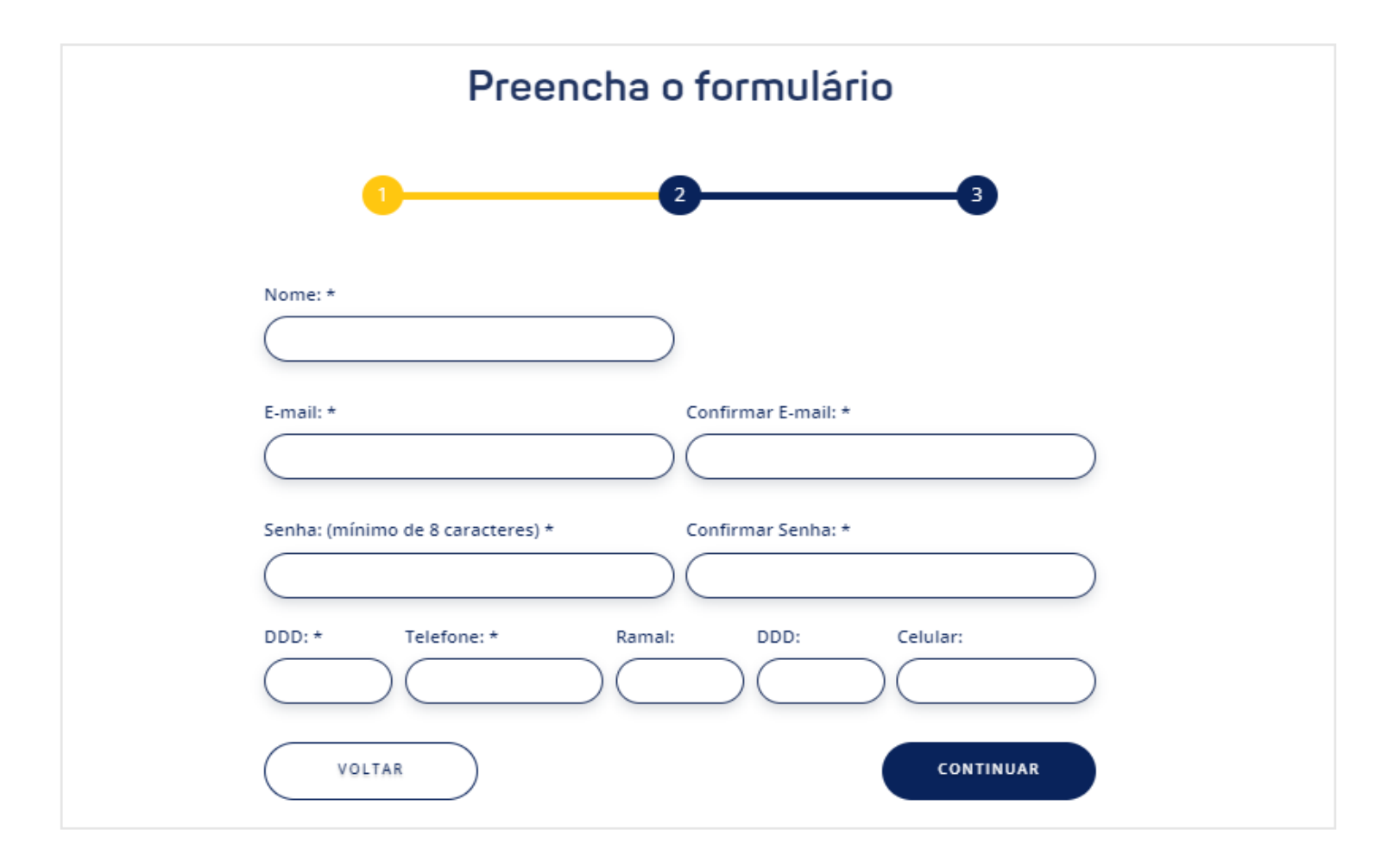

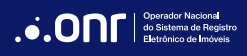

Na terceira etapa, preencha os campos de endereço. Após preenchimento dos dados, confirme a veracidade dos dados e clique no botão "**Salvar**".

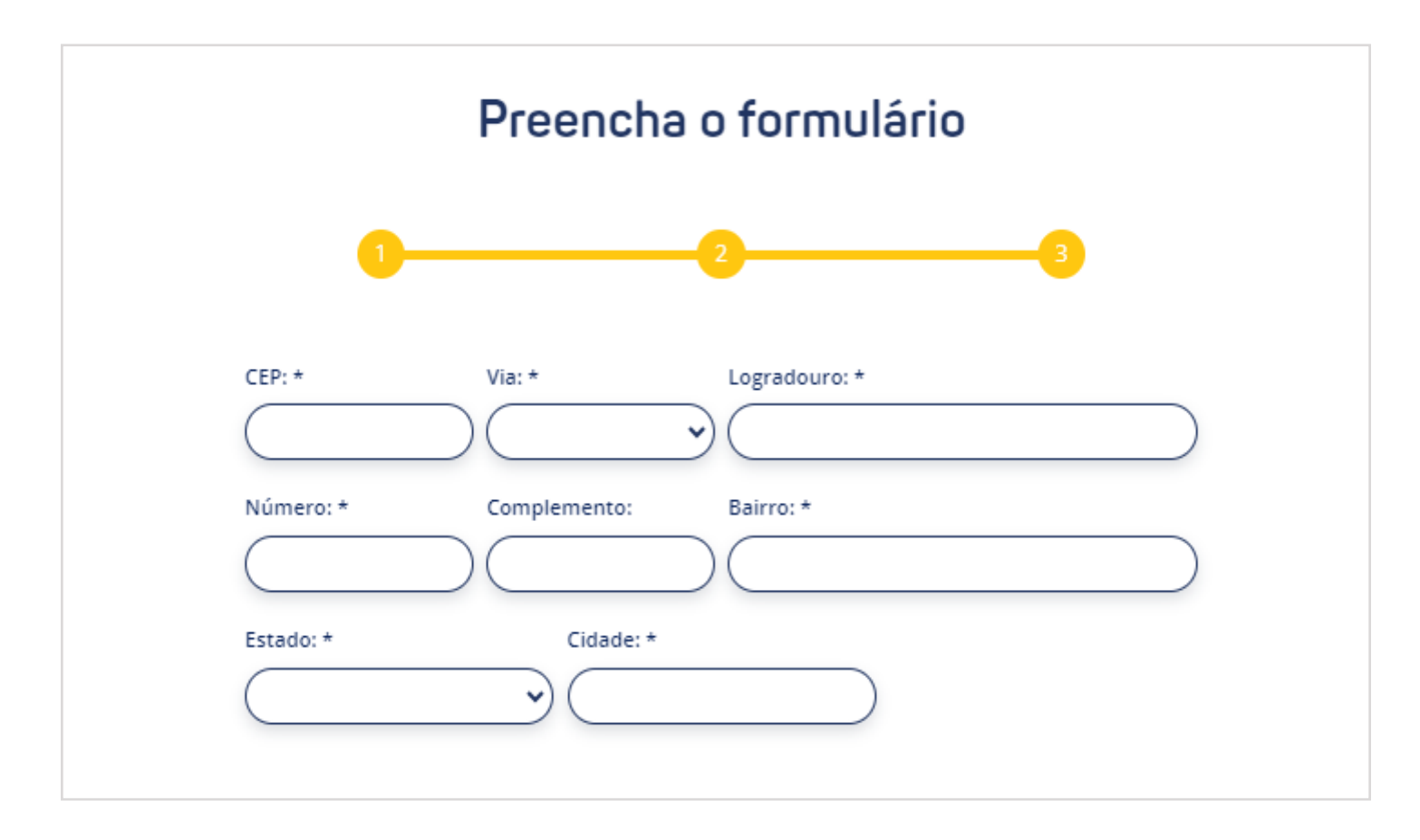

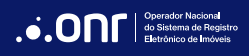

### 2.2 CADASTRO PESSOA JURÍDICA

Após confirmar a modalidade de cadastro, valide o *captcha* e preencha o CNPJ da empresa e o CPF do representante legal perante a Receita Federal.

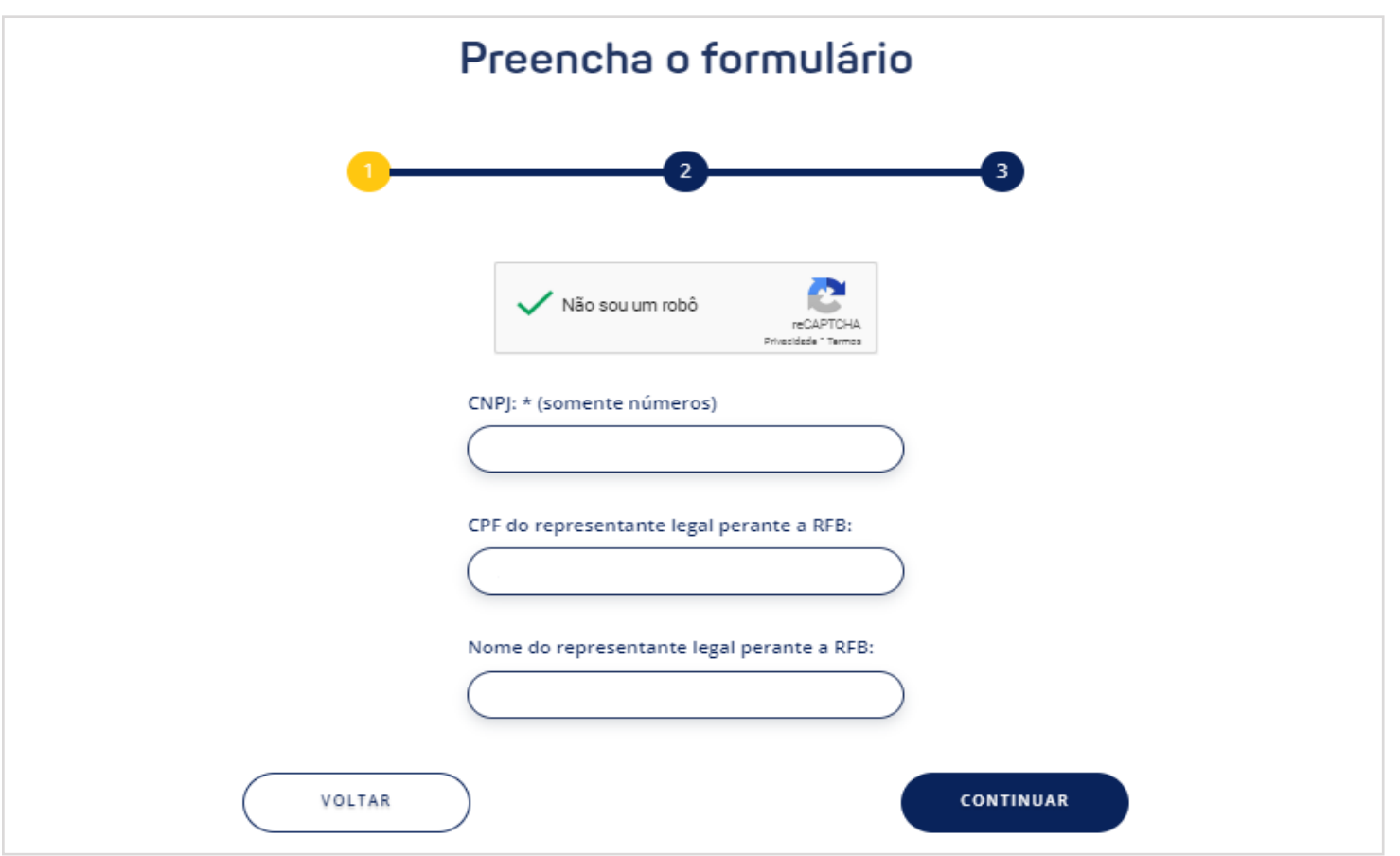

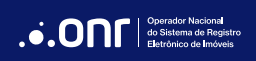

Na segunda etapa, preencha o formulário com os dados da empresa.

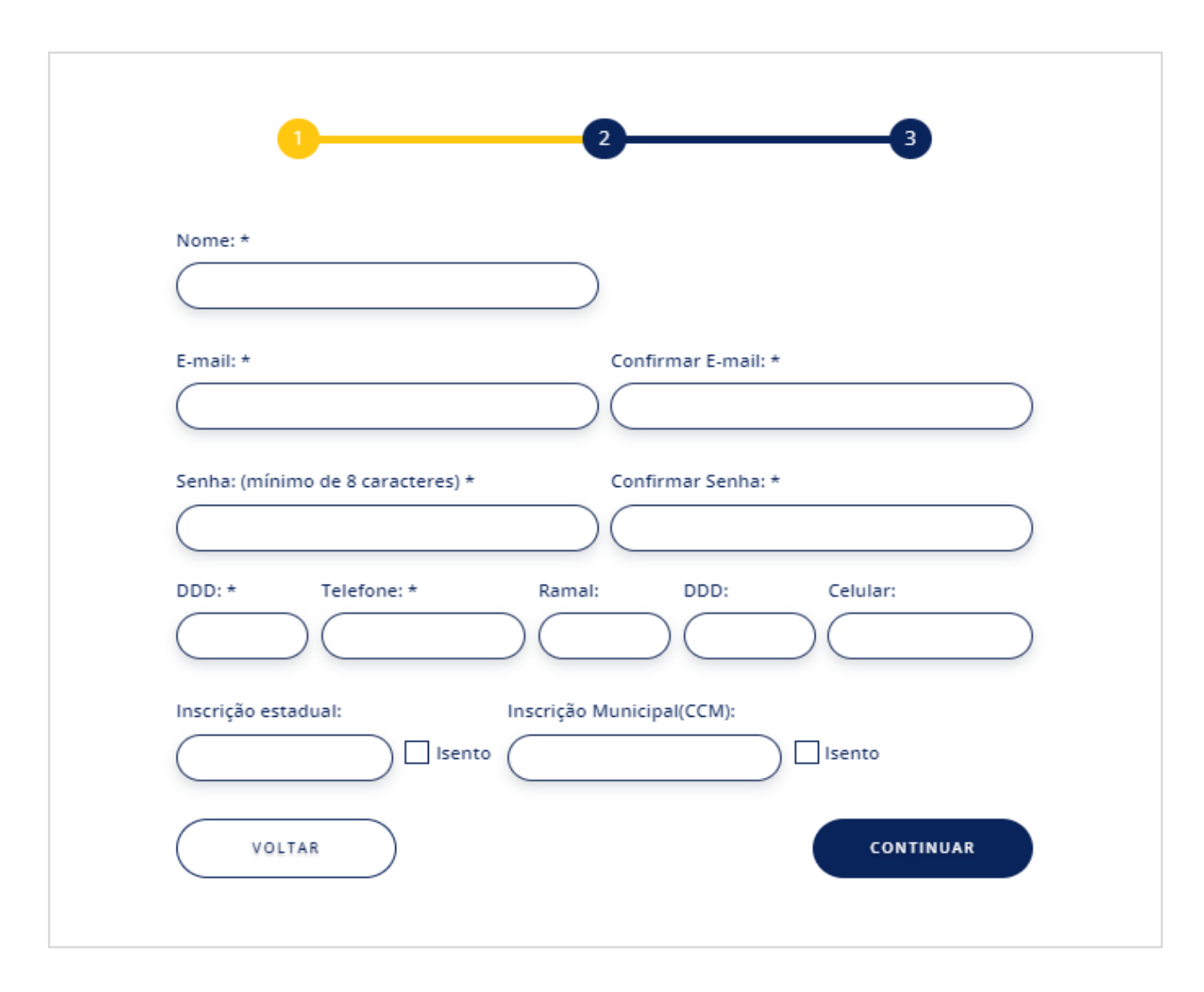

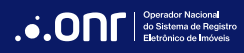

Na terceira etapa, preencha os campos de endereço. Após preenchimento dos dados, confirme a veracidade dos dados e clique no botão "**Salvar**".

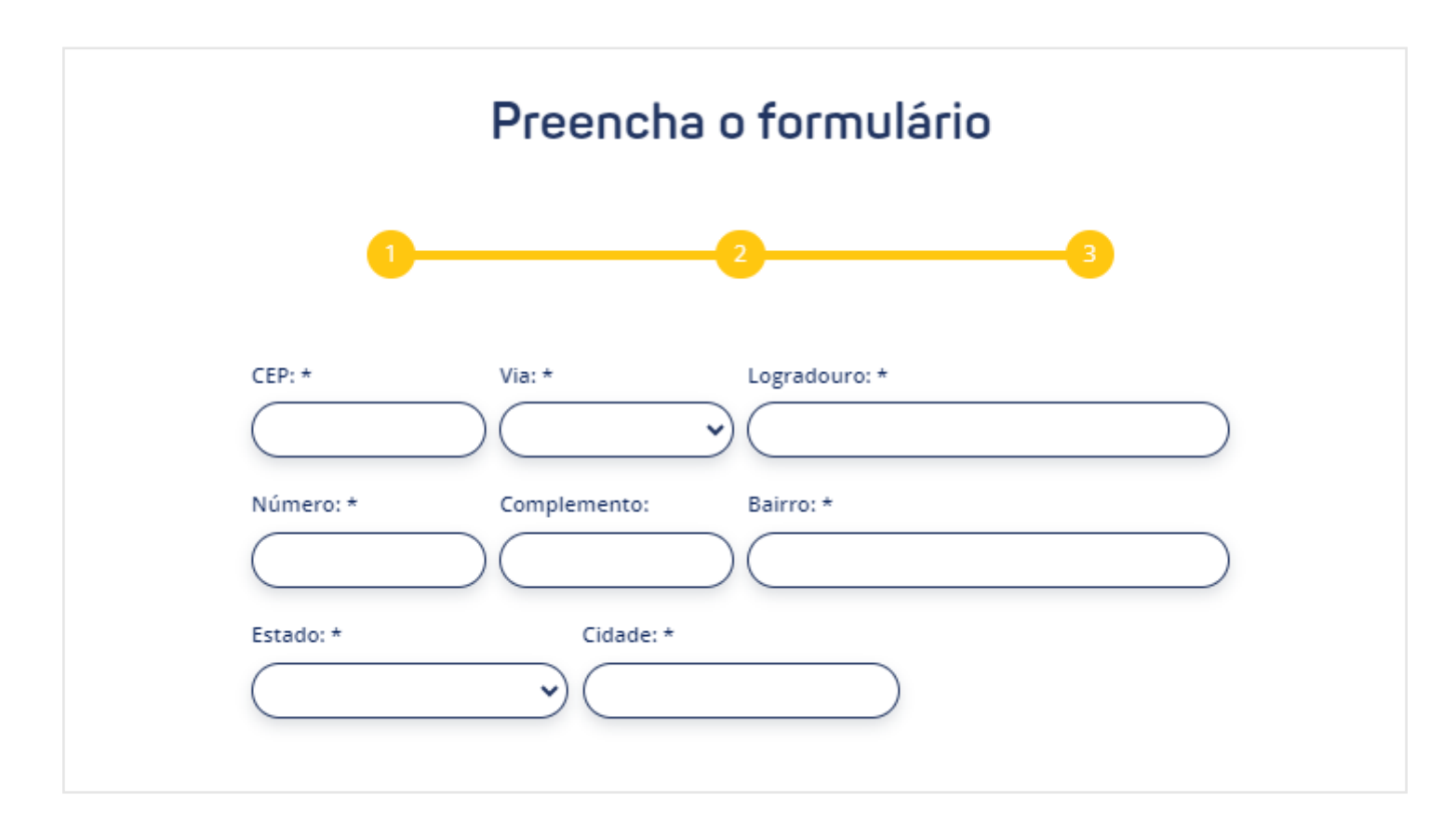

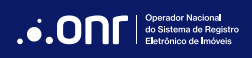

## 3. ATIVAÇÃO

Após confirmação de todos os dados, seu cadastro foi efetuado com sucesso! Agora, é necessária a ativação. Para isto, valide seu cadastro usando o **GOV.BR** ou **Certificado Digital**.

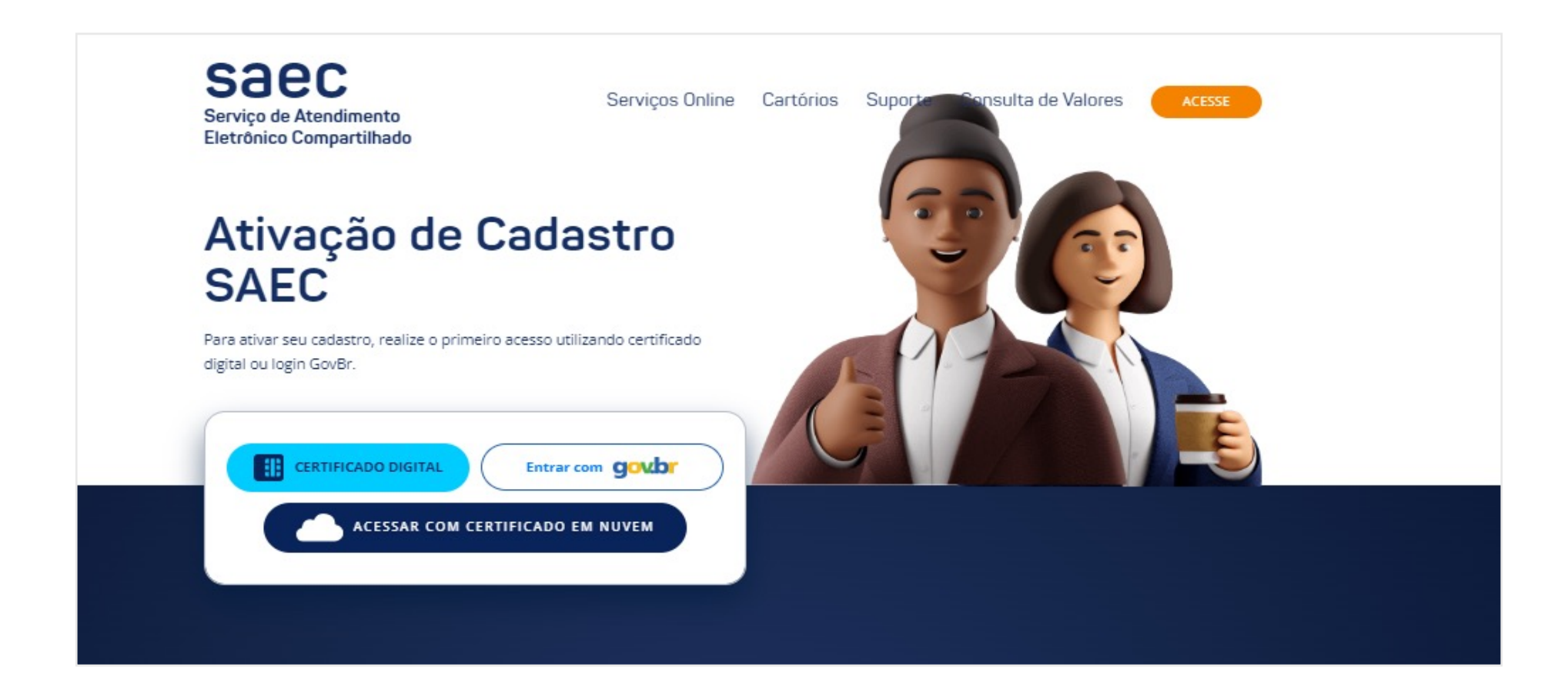

# 3.1 ATIVAÇÃO COM CERTIFICADO DIGITAL

Selecione o certificado digital para ativação de cadastro. O CPF/CNPJ vinculado ao certificado deve ser igual ao cadastrado no portal.

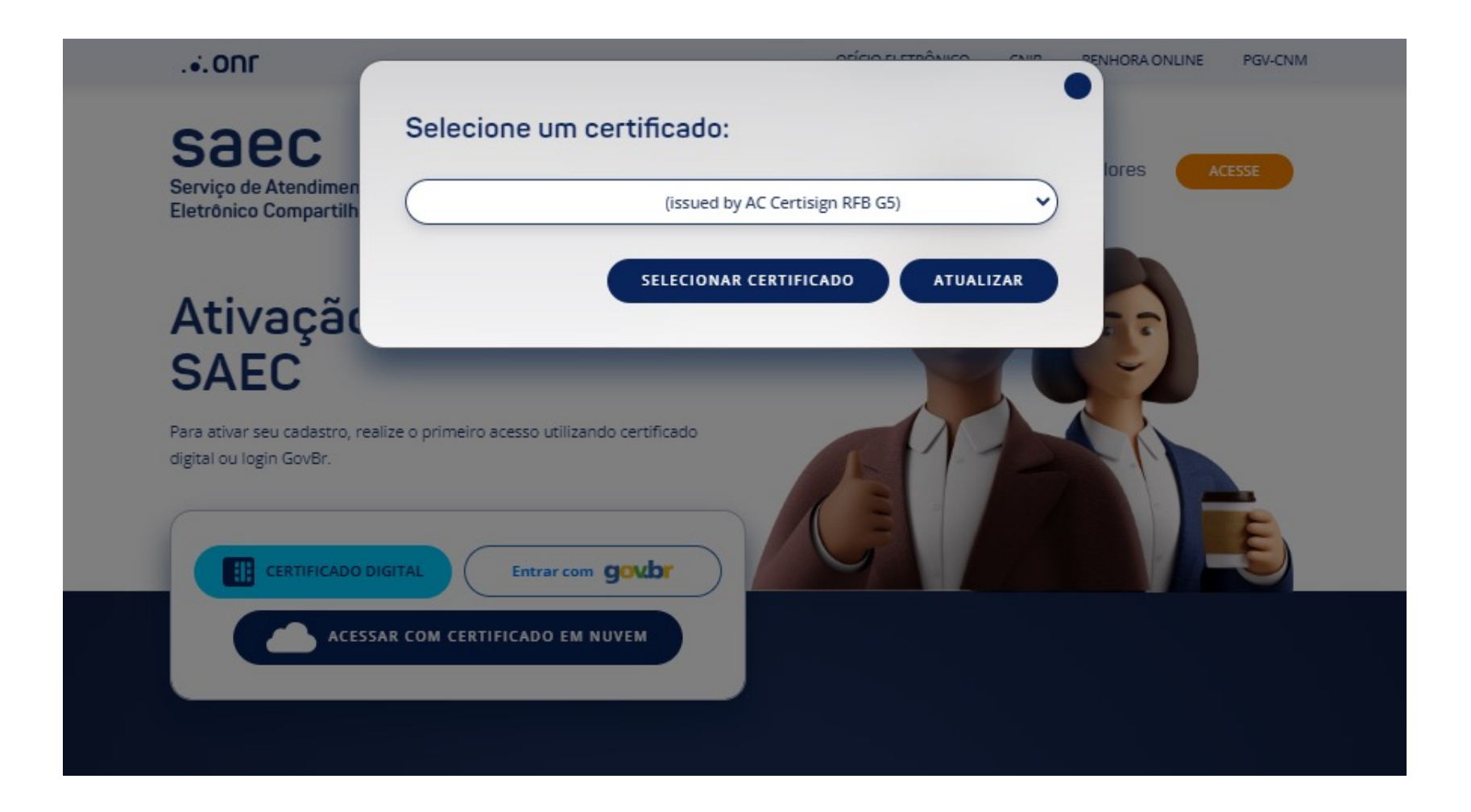

Insira a senha de seu certificado digital para concluir a ativação.

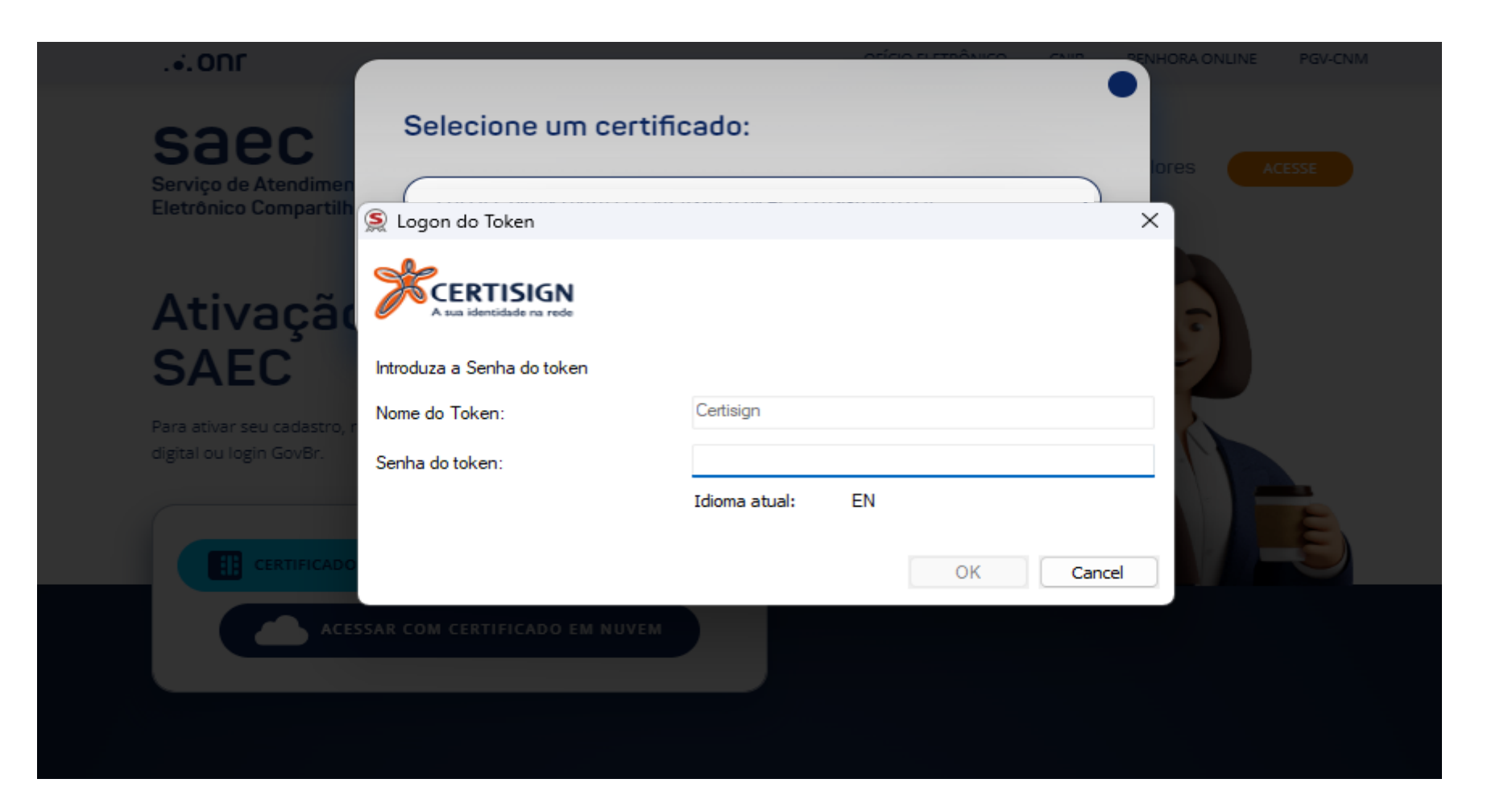

Após aprovação, você será direcionado ao portal SAEC. Prossiga acetando os "**Termos de uso e condições dos serviços**".

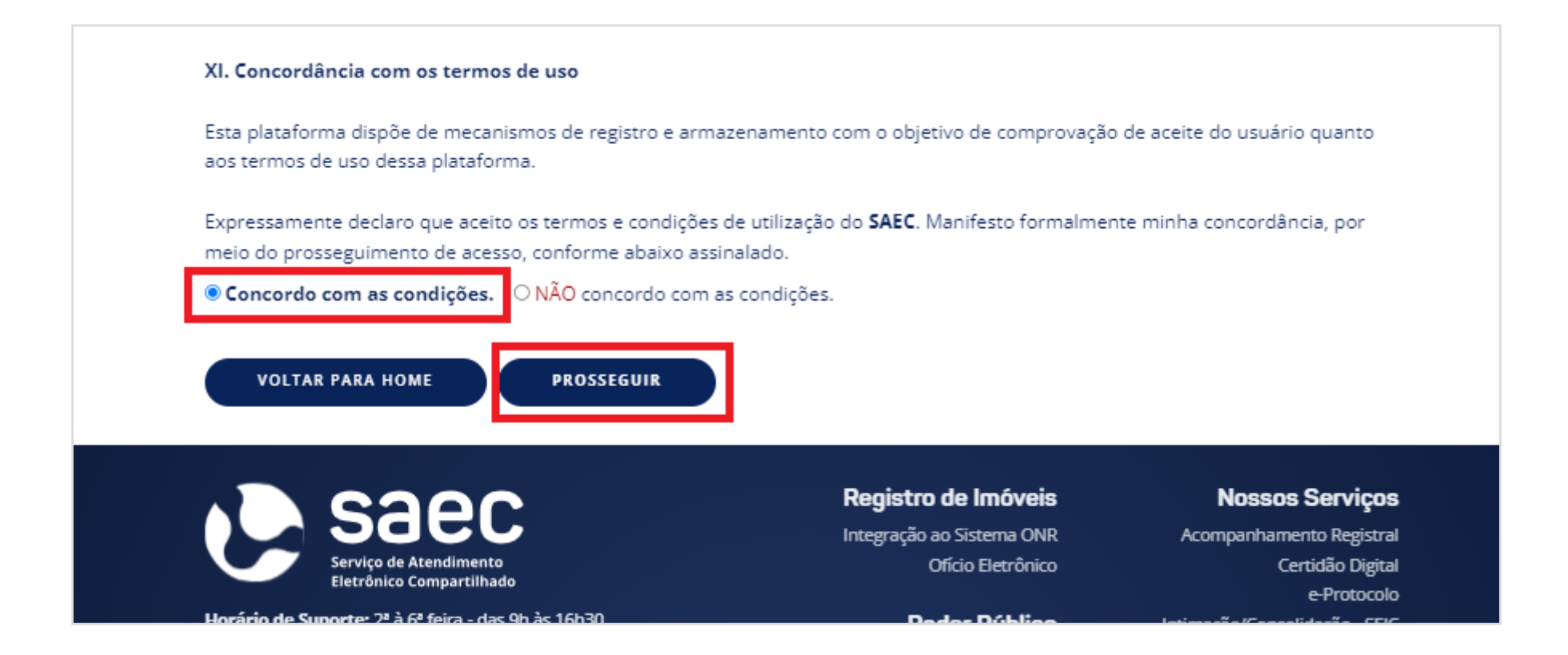

Seu cadastro foi ativado com sucesso!

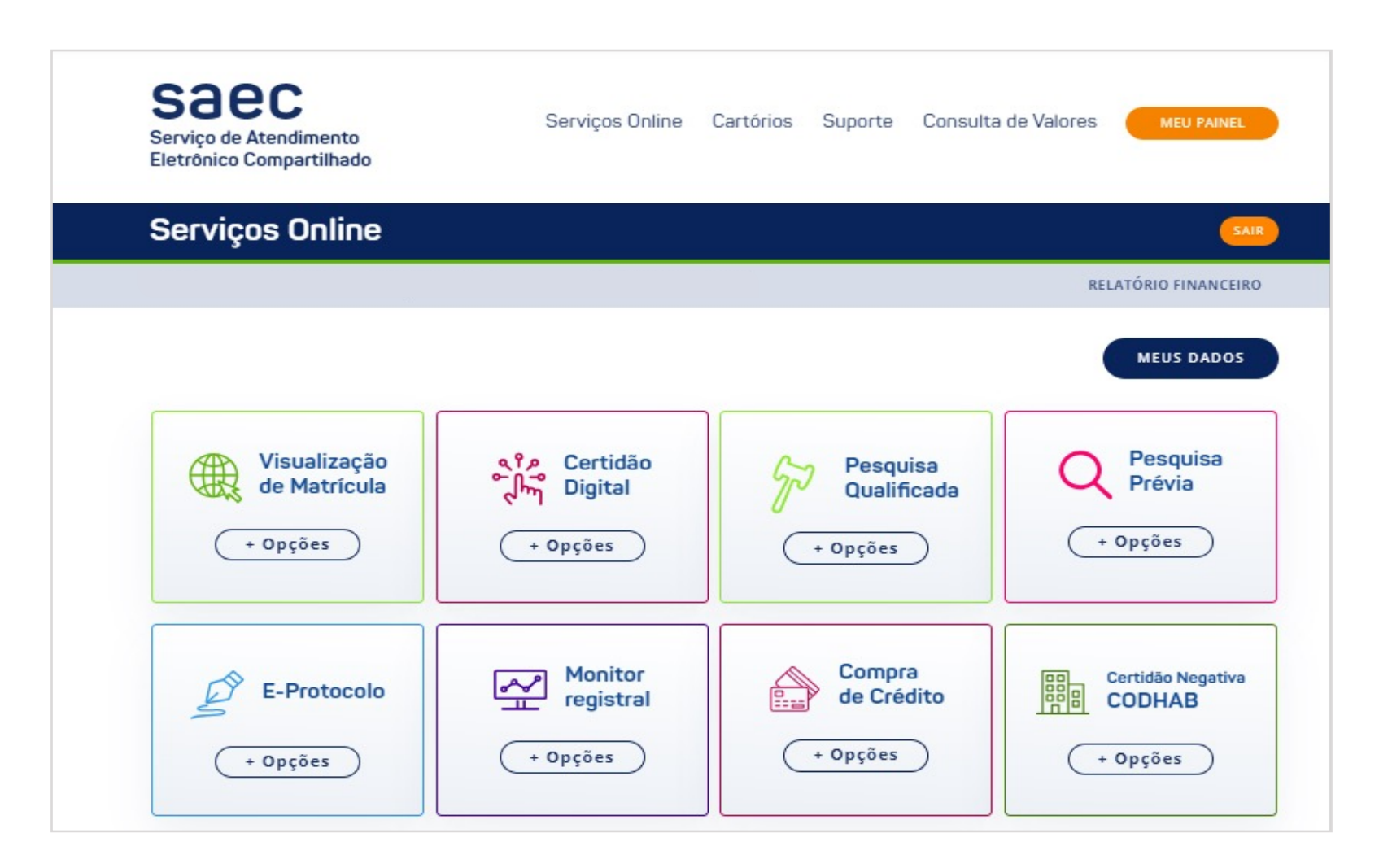

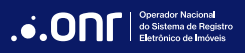

# 3.2 ATIVAÇÃO VIA GOV.BR

Após selecionar a opção **GOV.BR**, você será direcionado ao mesmo portal. Para acessar, preencha com seu CPF/CNPJ cadastrado.

**Caso não tenha acesso ao GOV.BR, siga as instruções de cadastro [CLICANDO AQUI.](https://www.gov.br/pt-br/servicos/criar-sua-conta-gov.br)**

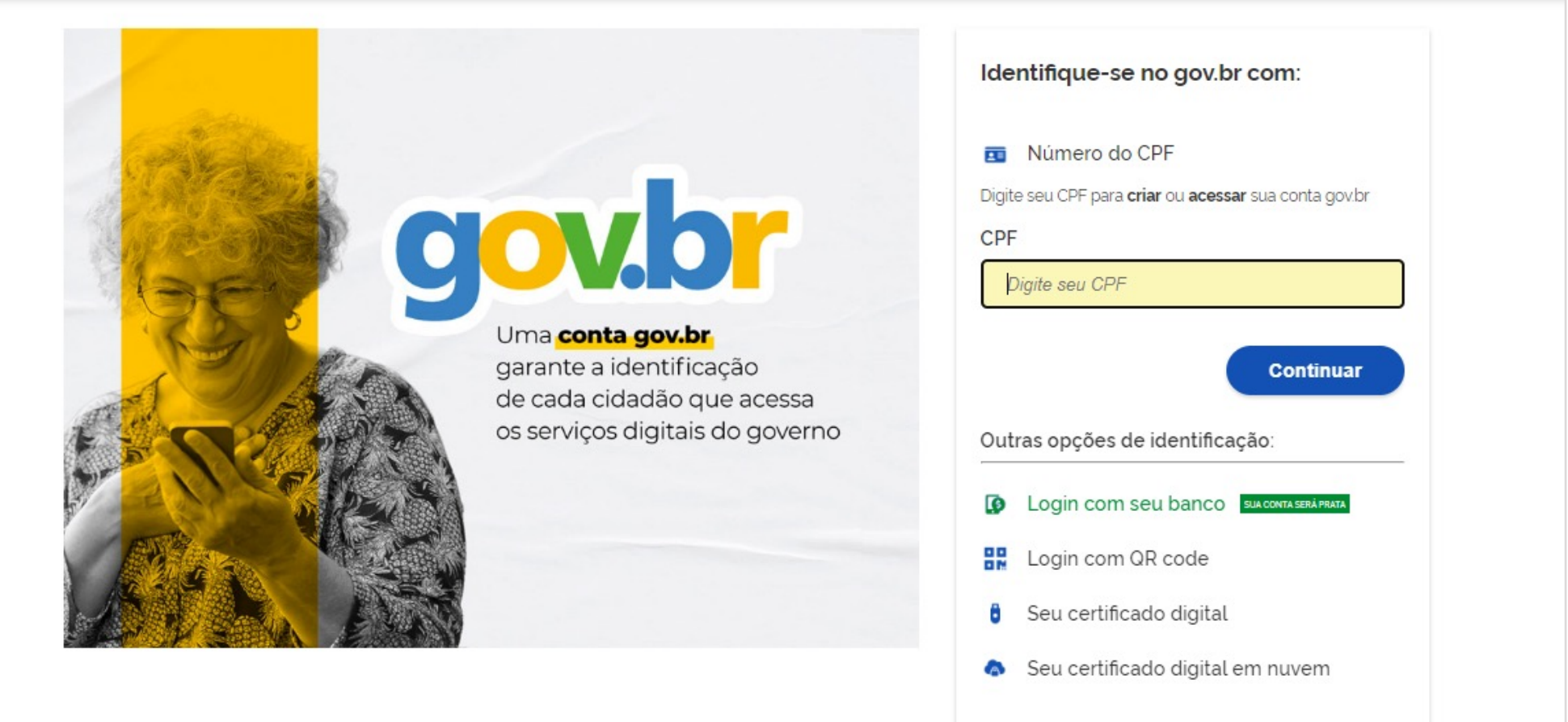

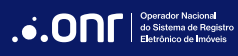

Na tela seguinte, digite sua senha de acesso do GOV.BR.

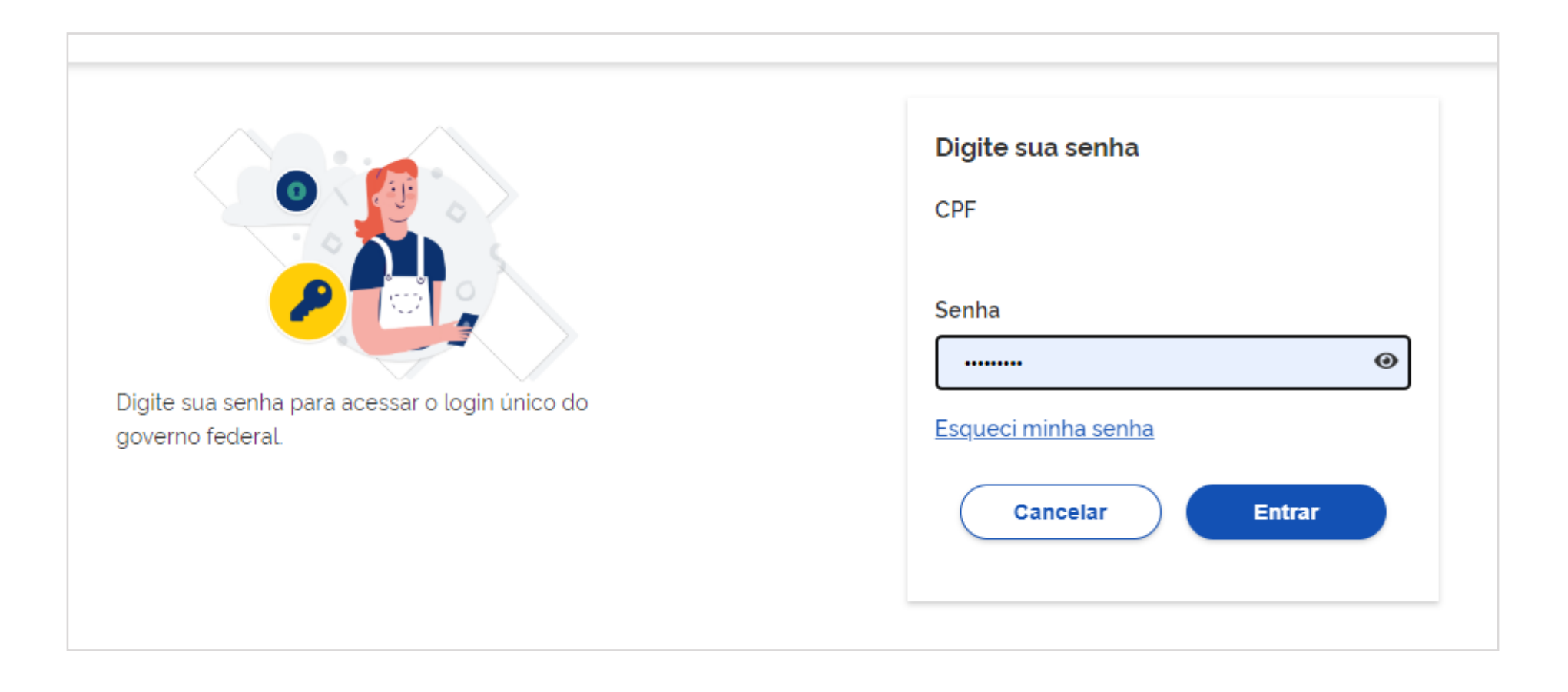

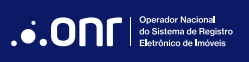

Após o acesso, autorize o uso de seus dados para acesso ao SAEC.

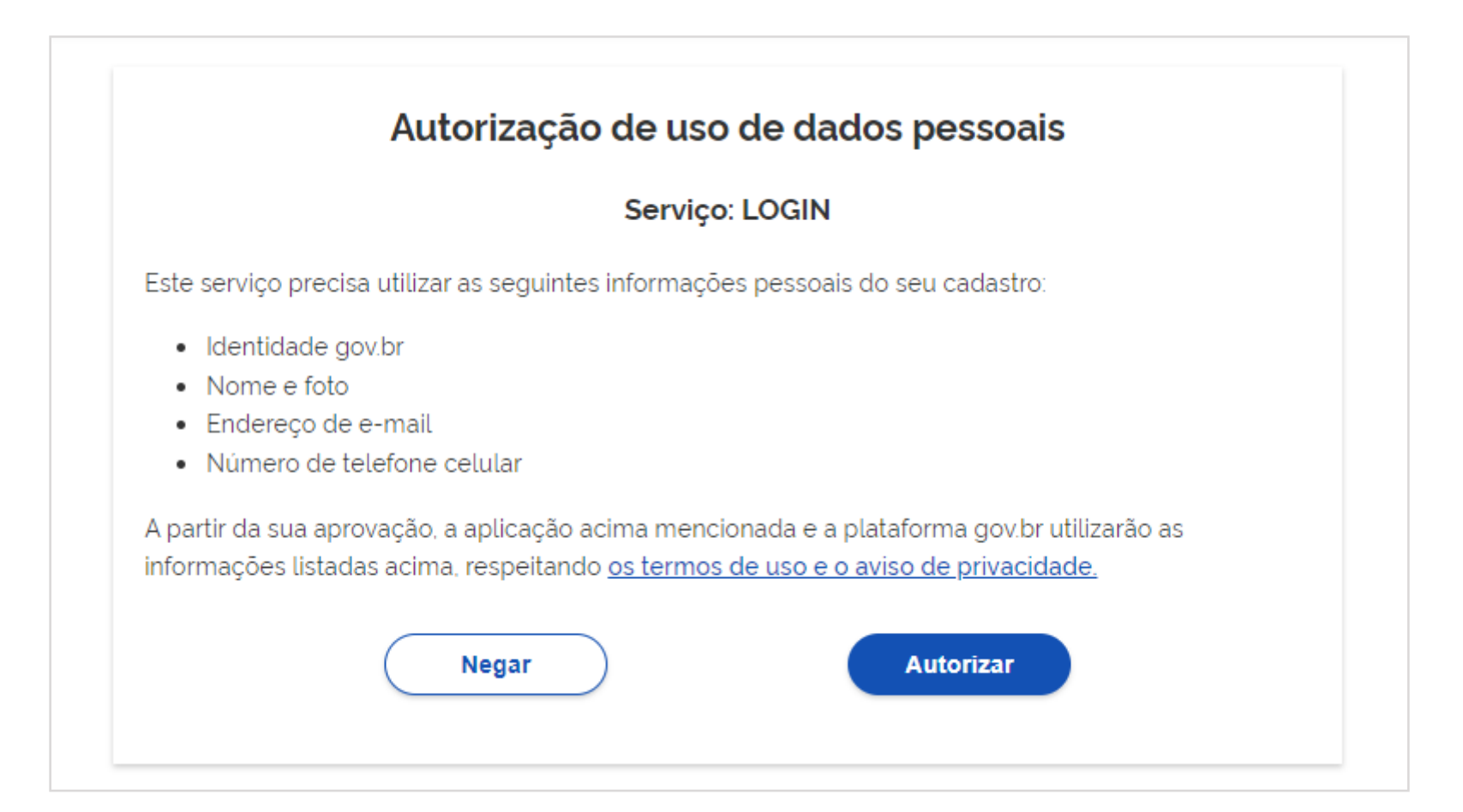

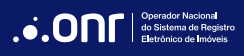

Feita a aprovação, você será direcionado ao portal SAEC. Prossiga aceitando os "**Termos de uso e condições dos Serviços**".

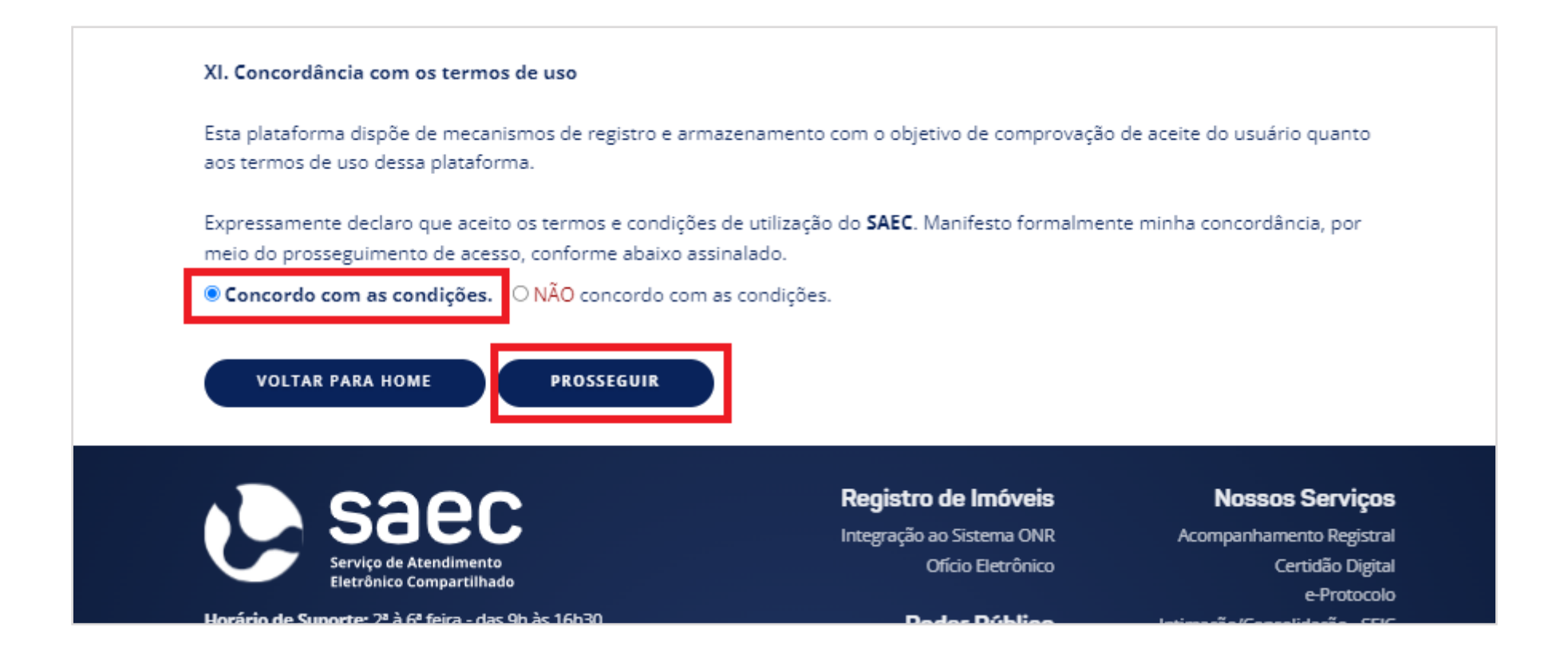

Seu cadastro foi ativado com sucesso!

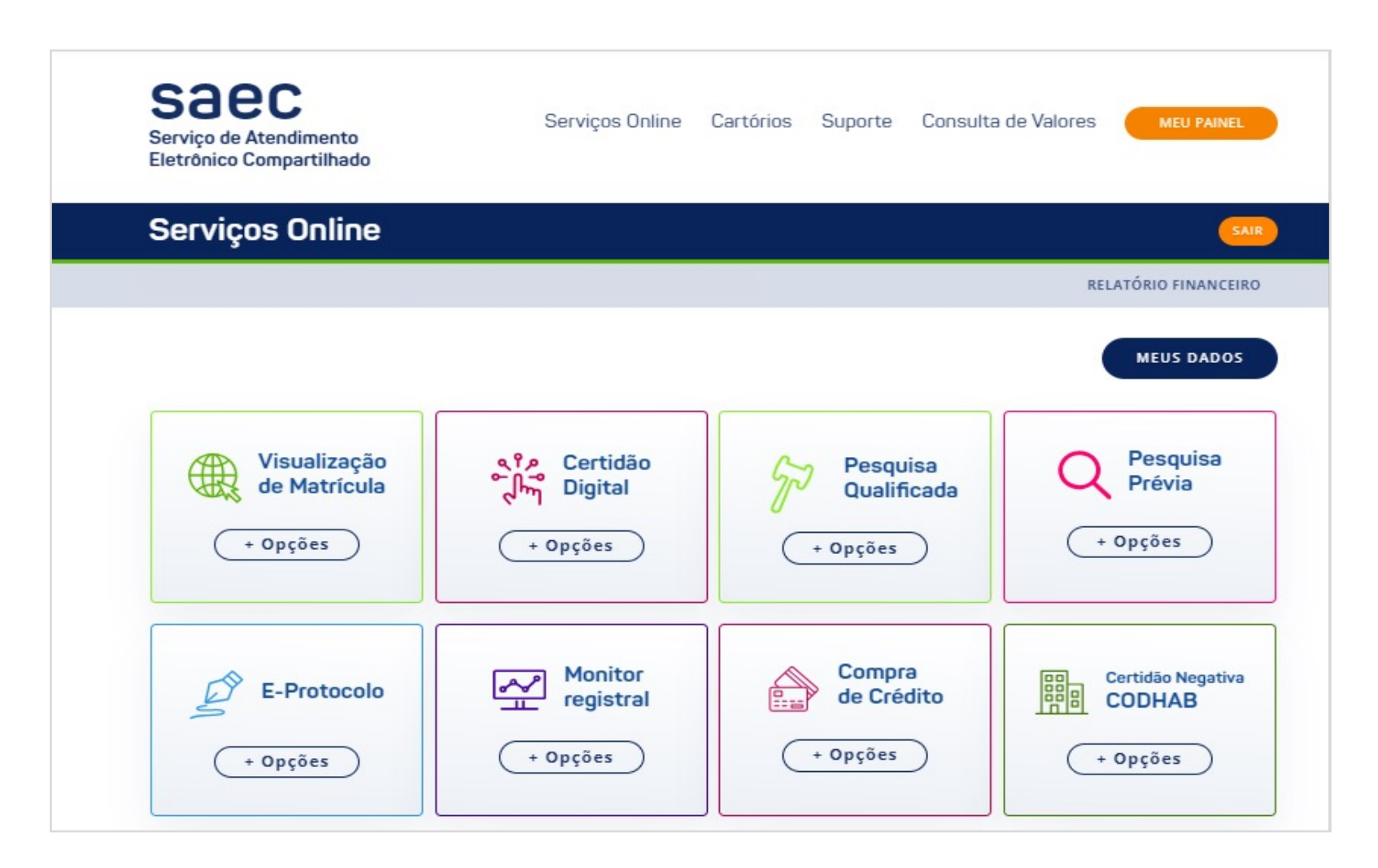

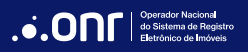

## 3.3 ATIVAÇÃO VIA idRC

Após selecionar a opção **idRC,** você será direcionado ao portal. Para acessar, preencha com seu CPF/CNPJ cadastrado.

**Caso não tenha cadastro junto ao idRC, basta preencher o CPF e seguir as instruções para validação de identidade.**

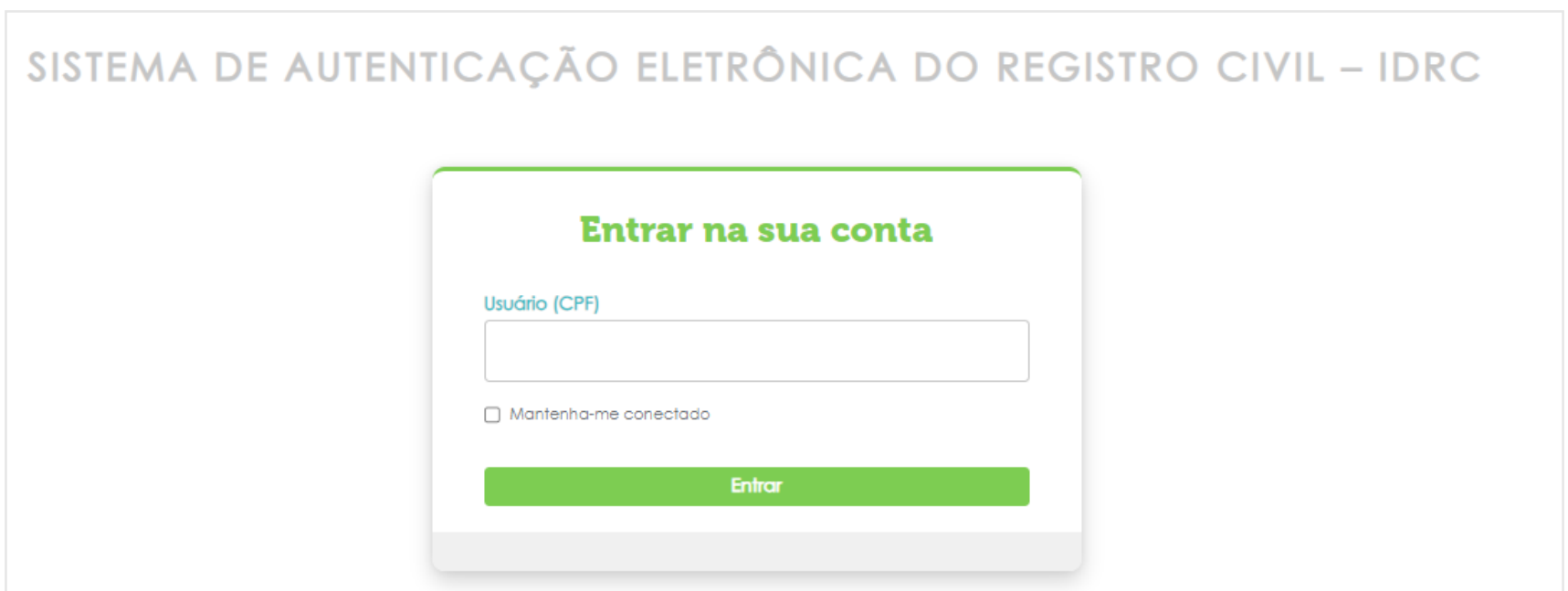

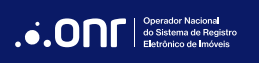

Na tela seguinte, digite sua senha de acesso do idRC.

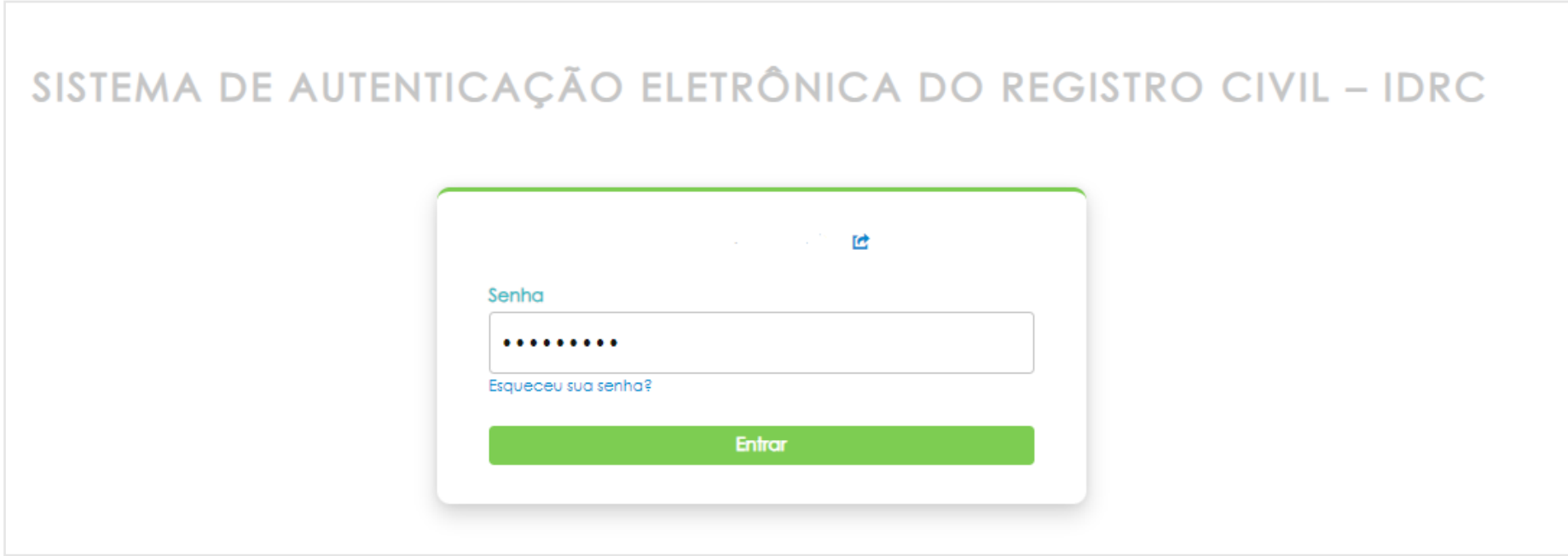

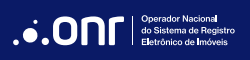

Faça a autenticação de acesso usando a validação de sua preferência.

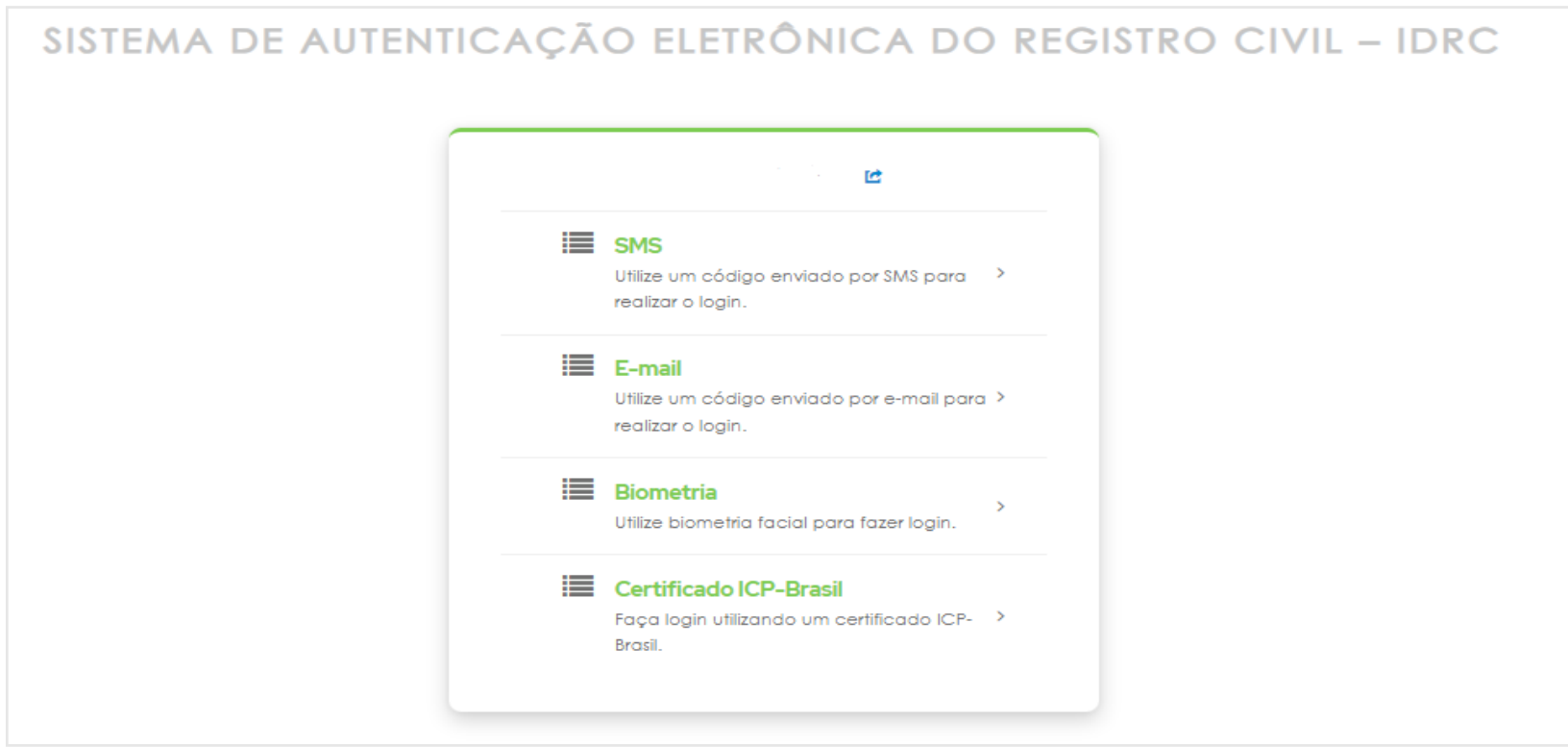

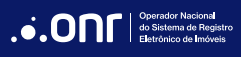

Seu cadastro foi ativado com sucesso!

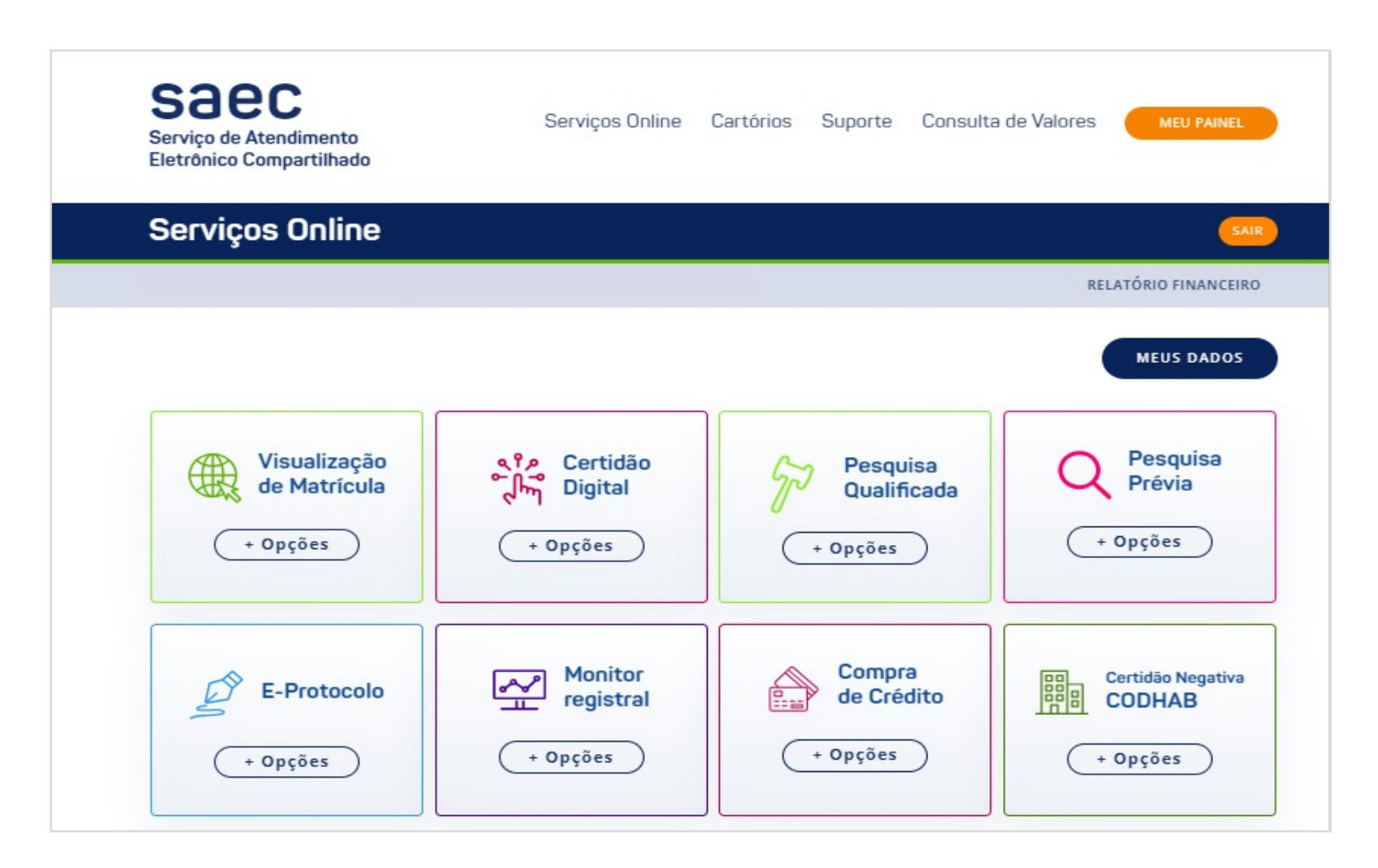

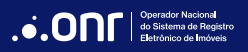

# **DÚVIDAS?**

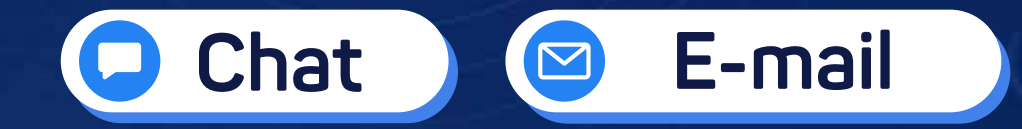

(11) 3195-2290  $\bullet$ 

servicedesk@onr.org.br  $\bullet$ 

**Operador Nacional** ...ONF do Sistema de Registro Eletrônico de Imóveis

**Q SCS Quadra 9, S/N, Bloco A, Sala 1104 – Asa Sul – CEP: 70308-200 – Brasília/DF E-mail: servicedesk@onr.org.br - www.registradores.onr.org.br**

 $\sum_{n=1}^{N}$